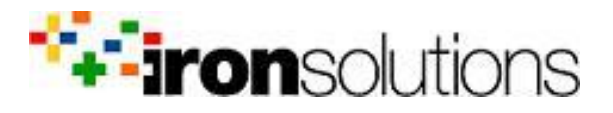

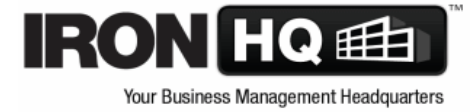

# New Visual Design for IRON HQ – Release Notes

Based on customer feedback, NetSuite, our platform for HQ, has improved key areas of the user interface including readability, navigation, data entry, and dashboard setup.

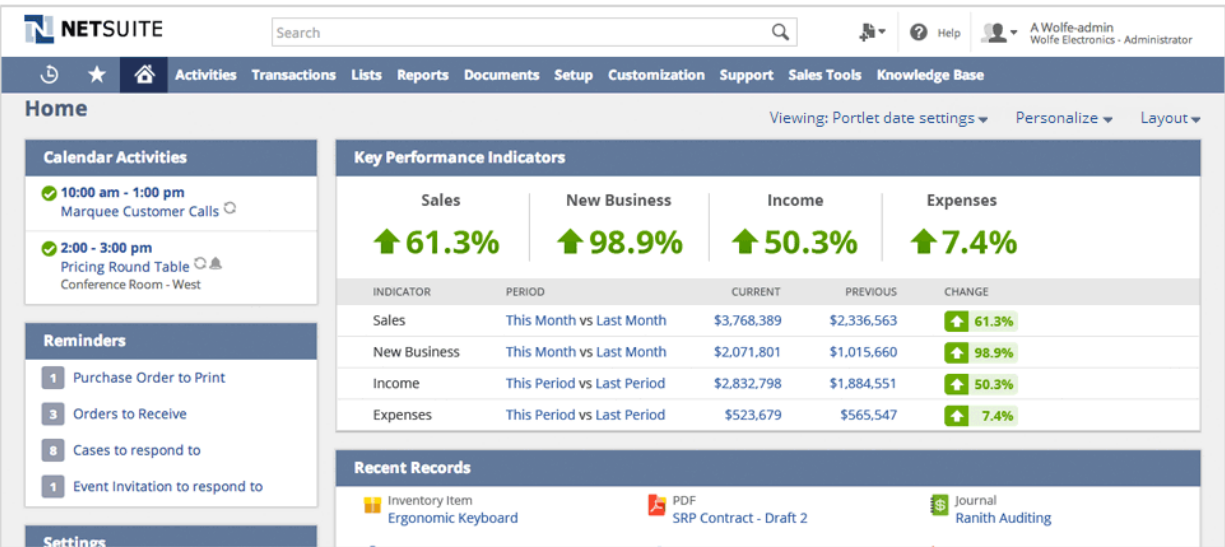

Key features of the new design are:

**• A fresh new look** – Bright, refreshing colors and icons appear throughout the new UI. Larger fonts increase readability. The clean layout enables you to quickly find what you need.

**• Easy navigation** – The new header is anchored at the top of the page so that you always have access to global search and navigation, as well as Help. You can create records any time using the new menu in the header. The navigation menus support smaller screens by providing improved scrolling, and the label for the Home page has been replaced by an icon.

Specific changes can be categorized as follows:

- **•** Dashboards
- **•** List pages
- **•** Form pages
- **•** Other changes

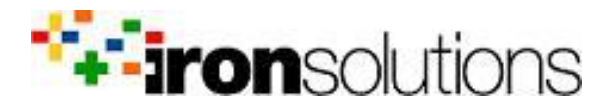

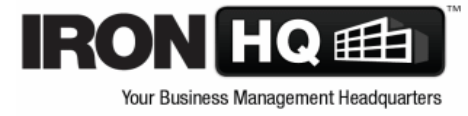

## Dashboards

The dashboard is easier to personalize. A palette at the top of the page includes colorful icons for the various portlets. When you hover over the icons information and instructions appear to guide your next steps. Click the Personalize link to open the palette.

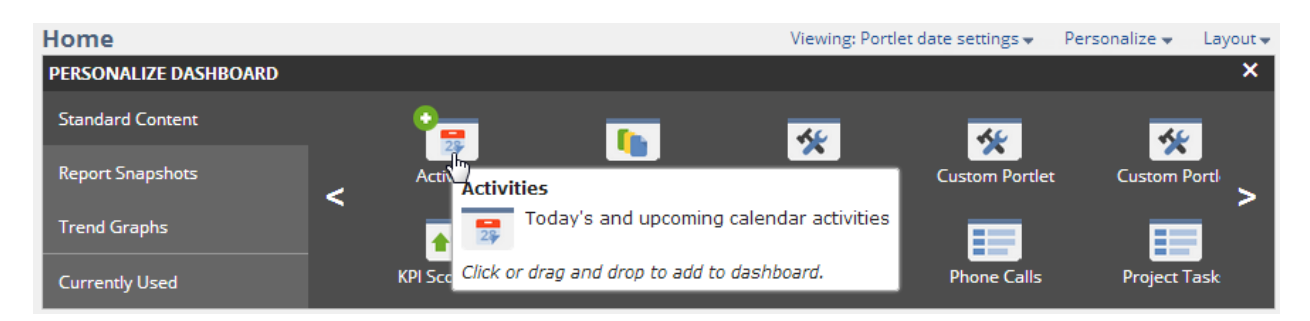

Click the Layout link to select the column layout for the current page. Icons on the dropdown list enable you to select a two-column layout with the narrow column on the left, two columns with the narrow column on the right, or three columns. Documents and Setup dashboards and their related user preferences have been removed.

On the dashboard itself, the primary information is clearly displayed without clutter. The controls you need appear when you need them. For example, when you move your cursor over a portlet title bar, a dropdown list appears with the commands that are applicable for that portlet. In list portlets, hover over a row to highlight it and reveal its controls. The Minus Sign and Plus Sign controls to minimize and maximize portlets have been removed. To minimize a portlet, click its title bar. To maximize it, click the title bar again.

The Quick Selector portlet is now the Dashboard View Filter rather than a portlet. To open it, click the link on the upper right of the dashboard that says "Portlet date settings." After you select your options, the link text changes to display them.

Dashboards are no longer included as options for the Documents and Setup tabs. Instead, the Documents tab always shows the File Cabinet, and the Setup tab always shows the Setup Manager. The New Bar at the top of the dashboard has become the Create New menu on the global header. The preferences related to the New Bar have been removed. The Quick Add is not currently available from the dashboard. Use the Create New menu or add the Quick Add portlet to the dashboard instead.

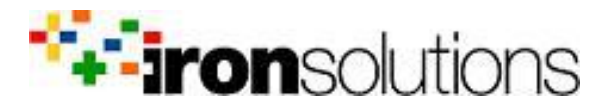

**IRON** HQ # Your Business Management Headquarters

## List Pages

Filters are now at the top of the list page in an area that you can collapse so that more records are visible on the page. The export controls are colorful icon buttons in a narrow toolbar above the column headings. When you move your mouse over a row, your position is highlighted.

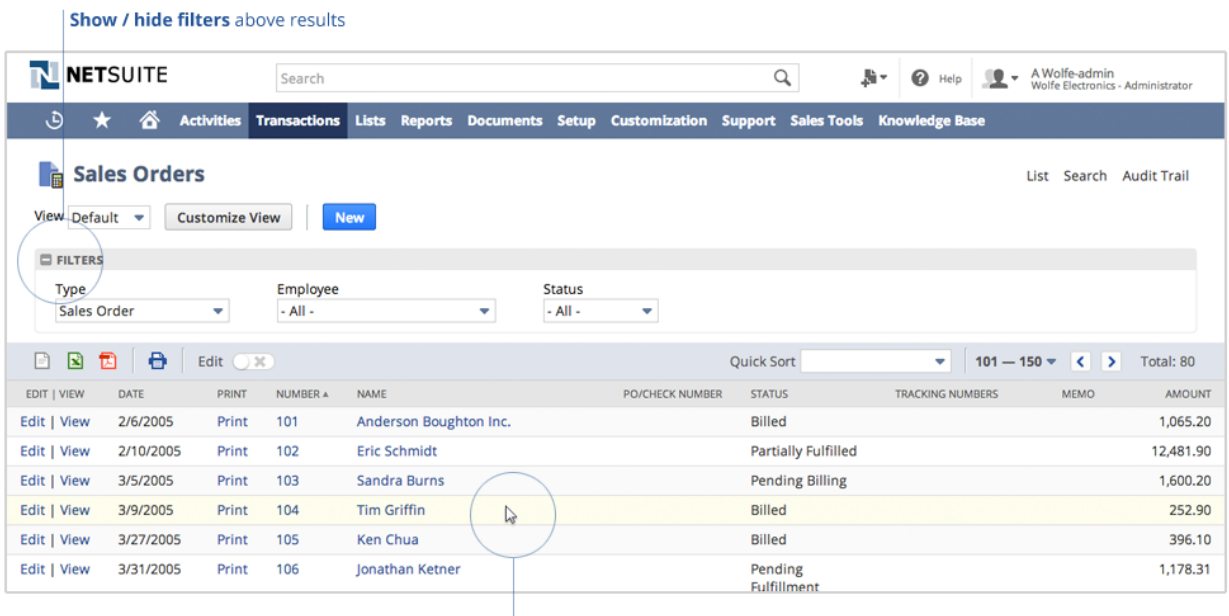

Highlight what you're looking at

The Quick Add row that was available with inline editing is now a Quick Add popup window. When inline editing is on, an Add button appears below the list title of lists that previously included the Quick Add row. Click the button to open the popup window.

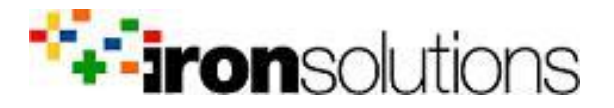

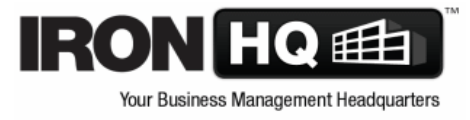

## Form pages

Field labels appear above the fields now, making both labels and values more visible. Important areas of the page stand out with colors and bold fonts. As with dashboards and list, the controls are hidden until you move your cursor over the area.

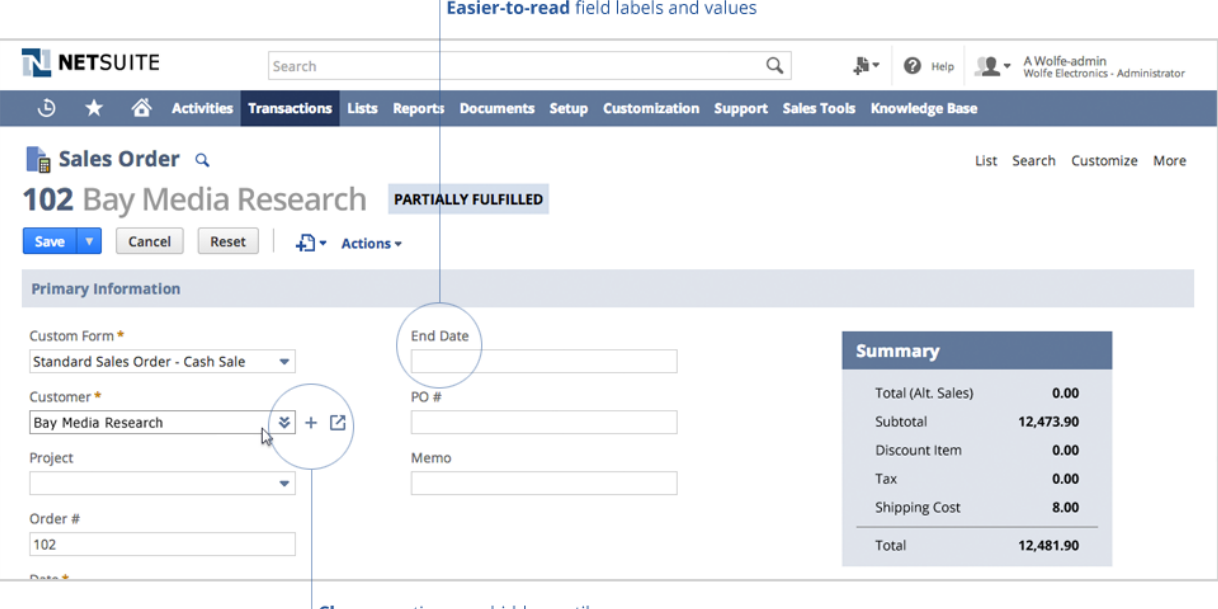

**Clean** - actions are hidden until mouseover

The spell checker that was available for fields on some records has been deprecated. All supported browsers include a feature that checks the spelling of words in most text fields. The NetSuite spell checker is no longer needed. The associated user preference has also been removed.

#### Other changes

The new default font is Open Sans.

The new UI has improved color themes in addition to the default colors. Custom color themes are no longer supported for users who are customizing the UI. Custom color themes are still supported in the web store. Color themes that were previously selected are automatically mapped to the closest new color theme.

The Zoom dropdown list has been removed from the Appearance subtab of the Set Preferences.

Use your browser's zoom to adjust your font size. The keyboard shortcuts that control zoom are Ctrl+Minus Sign for smaller, and Ctrl+Plus Sign for larger. Ctrl+0 returns to 100% zoom. If you prefer the smaller font of the previous UI, try 75% zoom.

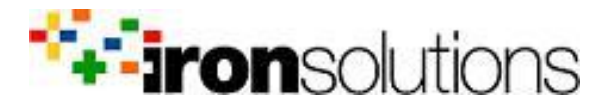

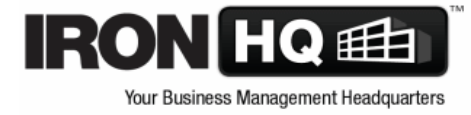

### New Look for Addresses

The enhancements to address customization in Version 2014 Release 2 have resulted in changes to the way addresses are structured in NetSuite. These changes have improved the experience for users viewing and editing addresses on entity, transaction, subsidiary, company information, location, and workplace records. The subtab for addresses has been modified. For some records, addresses have been consolidated from multiple subtabs on parent records to a single subtab, making comparisons less cumbersome. The addresses displayed on the modified subtab are view-only, for a less cluttered look. For example, the following screenshot shows the Addresses subtab on the subsidiary record:

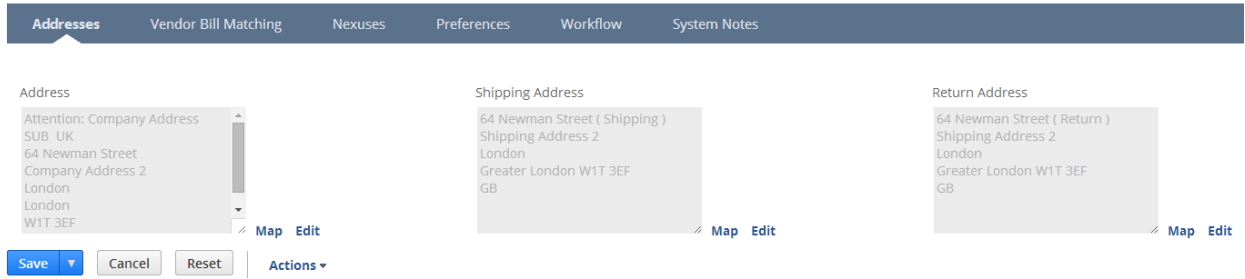

Each address has an Edit link or icon that you can click to display a popup address form. The address form that displays is determined by the country of the address. When you select a different country, the address form for that country displays.